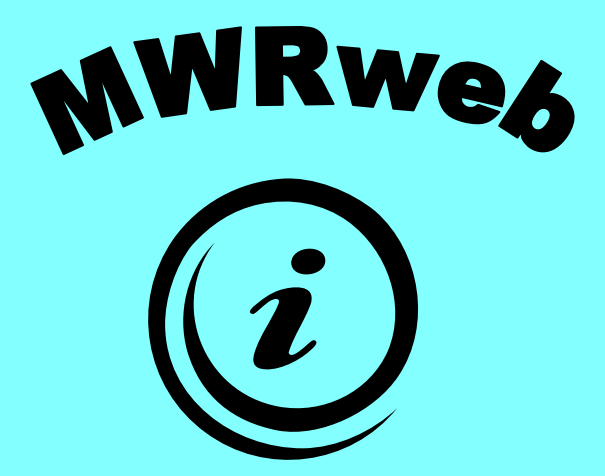

# **Multiple Worksite Report Web System (MWRweb)**

# **State Reference Documentation**

**Division of Business Establishment Systems (December 2006)** 

# **Table of Contents**

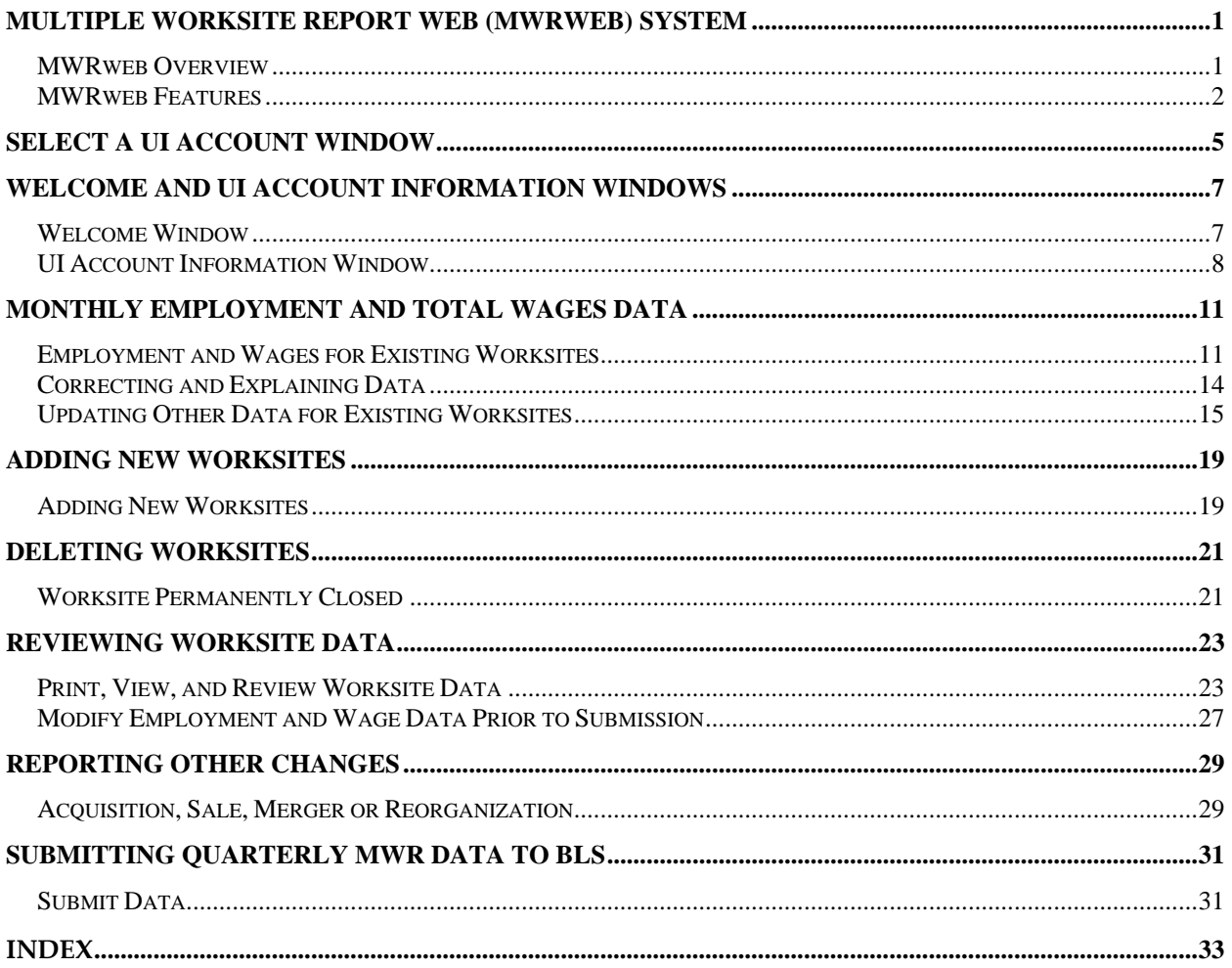

 $\mathcal{L}(\mathcal{L})$  . The set of  $\mathcal{L}(\mathcal{L})$ 

# **Multiple Worksite Report Web (MWRweb) System**

### **MWRweb Overview**

The Multiple Worksite Report Web (MWRweb) system was developed by BLS staff in Washington, DC with technical assistance provided by State QCEW staff. It provides solicited multiple worksite reporters an opportunity to provide their quarterly MWR data via paperless reporting to BLS.

In support of MWRweb, State systems (EXPO‐202 and WIN‐202) solicit and receive MWR data and accommodate necessary file transfers. The MWRweb windows have also undergone various usability testing by real reporters.

Solicited reporters have a temporary account number and temporary password printed on their paper MWR form. They can use this information in order to begin accessing MWRweb. During the initial registration process, they will receive a permanent account number and also create a personal and more permanent password.

After the reporter accesses MWRweb and gets through the first couple of windows, the reporter provides current monthly employment counts and total wages for the quarter, adds and reports new worksites (if needed), and indicates worksites that should be deleted (such out‐of‐business locations). Additional worksite data can be modified, if necessary, including the Trade (Business) Name, Physical Location Address information, and Reporting Unit Description.

Once the reporter has finished entering the quarterly data for their worksite, they can review their worksite information prior to submitting the data to BLS. They can also indicate, prior to data submission, whether a reporting change has occurred for their company: acquired, sold, merged, reorganized, or opened a new UI account.

After the reporter submits their MWR data to BLS, their reporting for that quarter is ended. The reporter can still access MWRweb again during the same quarter if desired, but they can only view their worksite data at that point.

The MWRweb system does not accept updates after the data are submitted by the reporter for the quarter. Once the reporter submits their data via the MWRweb system, the data is passed to the appropriate State. If corrections are needed, the reporter must contact the State.

# **MWRweb Features**

The reporter may notice several window features that are common in the system. These are listed and briefly described below.

**UI Account Number, State Name, and Legal Name -** The current UI Account Number and applicable State Name of the reporter are listed near the top of most windows. The Legal Name for the account is also listed.

**Prior quarter monthly employment and total wages data -** Prior quarter employment and total wages are shown in the window where current quarter data are entered. Prior quarter data are supplied by the appropriate State each quarter. In cases where a reporter failed to report in the previous quarter, the State's processing system will determine what is displayed as prior quarter data. For example, if the State's processing system imputes missing data, then the MWRweb system will display imputed data as prior quarter data. When no prior quarter data are supplied by the State, the MWRweb system will not display the data fields for prior quarter. Prior quarter data are not editable by the reporter in MWRweb.

**Monthly employments and total wages summary -** In this window, the system provides the sum of employment for each month and the total wages for the current quarter. The window also reminds the reporter that the employment and wage totals displayed should match those reported on the Quarterly Contributions Report (QCR). To assist the reporter in verifying this match, the stateʹs QCR form name and number are provide on this window.

**Editing -** The system applies logical edits to the address fields, monthly employments, and total wage fields.

**Window names -** Though all windows may not have titles, each window has a unique URL address. For this reason, the last portion of the URL address is used throughout this document as the unique identifier for windows with no titles. For windows with titles, the last portion of the URL address will be provided as a parenthetical reference. States may also choose to identify windows using the URL address (for example, if they need to contact BLS with a question about a window). The URL address is located in the lower left corner of each window, just below the version number.

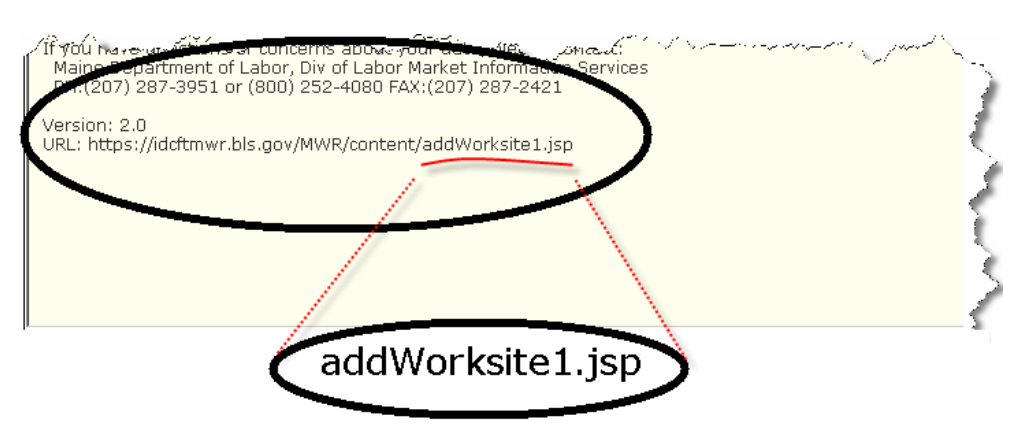

**State contact information -** Each window in the system shows appropriate State contact information, including State agency name and corresponding phone and fax numbers.

**Online help content -** The online help for the system is accessible at any time by selecting "Help" in the upper right corner of a window. The instructions are very straightforward, simple, and normally written as a basic extension of the phrase "How Do I".

**E-mail address help link -** Each window contains an e‐mail address link that can be used by the reporter if technical problems are encountered while using the system. The address listed is mwr.helpdesk@bls.gov

# **Select a UI Account Window**

## **Select a UI Account (selectUI2.jsp)**

This window is the first window displayed to a reporter – if they are reporting MWR data for more than one UI account. Otherwise, the Welcome screen is shown first.

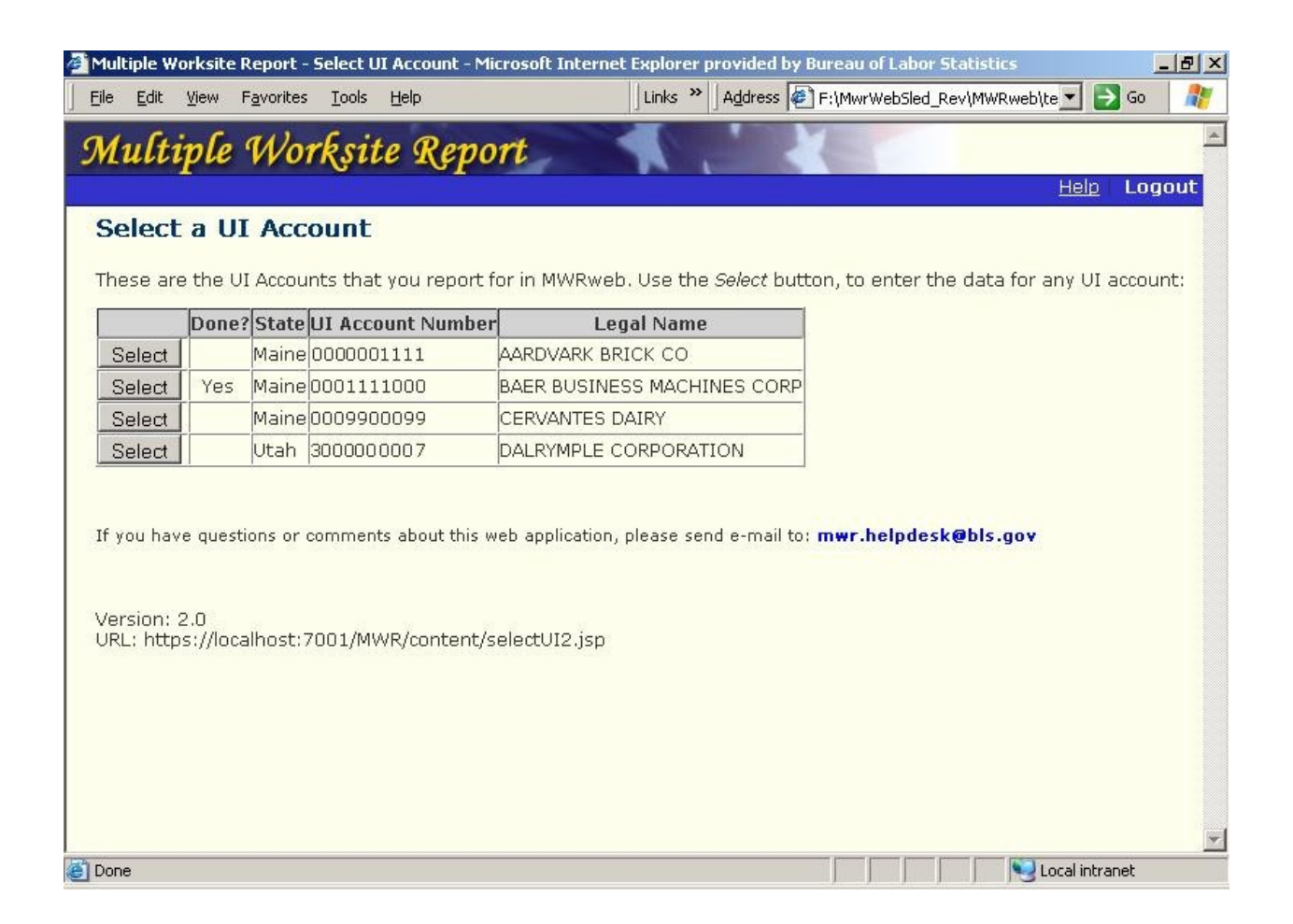

#### **ACCESS**

If the account has multiple UI account numbers, the selectUI2.jsp window can be accessed from most windows by clicking on the "Homepage" link or the "Change UI Account" link. Once processing is complete, clicking the Continue button in the thankYouPlus.jsp window will also take you back to the selectUI2.jsp window.

#### **DESTINATIONS**

Once a reporter is in the Select a UI Account (selectUI2.jsp) window, it is possible for them to access or to be transferred to one of the windows listed below.

- Worksite Selection List (viewWorksites.jsp)
- Thank you for completing the Multiple Worksite Report on the Web (thankYouPlus.jsp)

After MWR data are submitted to BLS for each UI account, the word Yes will appear in the "Done?" column for that UI account.

# **Welcome and UI Account Information Windows**

### **Welcome Window**

The Welcome window is the first window displayed to a reporter each time they access the MWRweb system.

There are various items specific to the Welcome window. They include:

**State Name –** The name of the State or territory to which the company reports for Unemployment Insurance (UI) purposes.

**Authorization statement –** The authorization statement indicates whether or not the State, to whom the company reports to for Unemployment Insurance (UI) purposes, mandates the provision of quarterly MWR data or makes the provision of the data voluntary.

**Time of Completion statement -** The time of completion statement provides an estimate of the time needed to provide the MWR data each quarter. Also included in the statement is the Bureau of Labor Statisticsʹ national office address for sending comments.

**Helpful hints –** Helpful hints provide some very basic instructions near the top of the window for the reporter (navigating, how to logout, etc).

Reporters with multiple UI accounts see a slightly different Welcome window. The Welcome window for such reporters includes the "Change UI Account" link located in the top right corner of the screen. The "Change UI Account" is not an option for reporters with only one UI account.

An example of the Welcome window is shown below (index.jsp).

#### Multiple Worksite Report Web System (MWRweb) State Reference Documentation *Page 8*

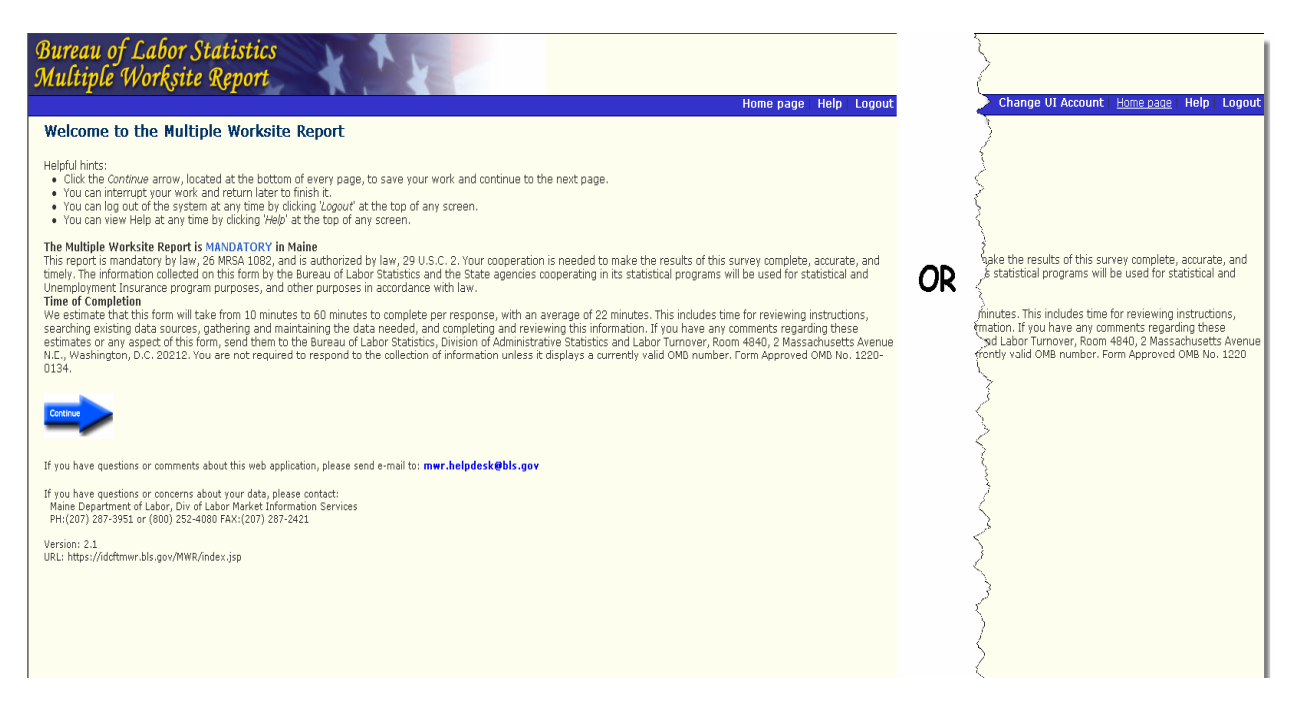

## **UI Account Information Window**

The UI Account Information window is shown only once each quarter: when the respondent accesses the system for the first time. It appears after the Welcome window.

There are various items specific to the UI Account Information window. They include:

**UI Account Number –** The ten‐position Unemployment Insurance account number assigned to the respondent (company) by their State.

**State –** The name of the State or territory to which the company reports for Unemployment Insurance (UI) purposes.

**Legal Name -** The name of the account for legal purposes. It applies to every worksite in the account. The Legal Name in the window can be updated if necessary.

An example of the UI Account Information window is shown below (uiAccountinfo.jsp).

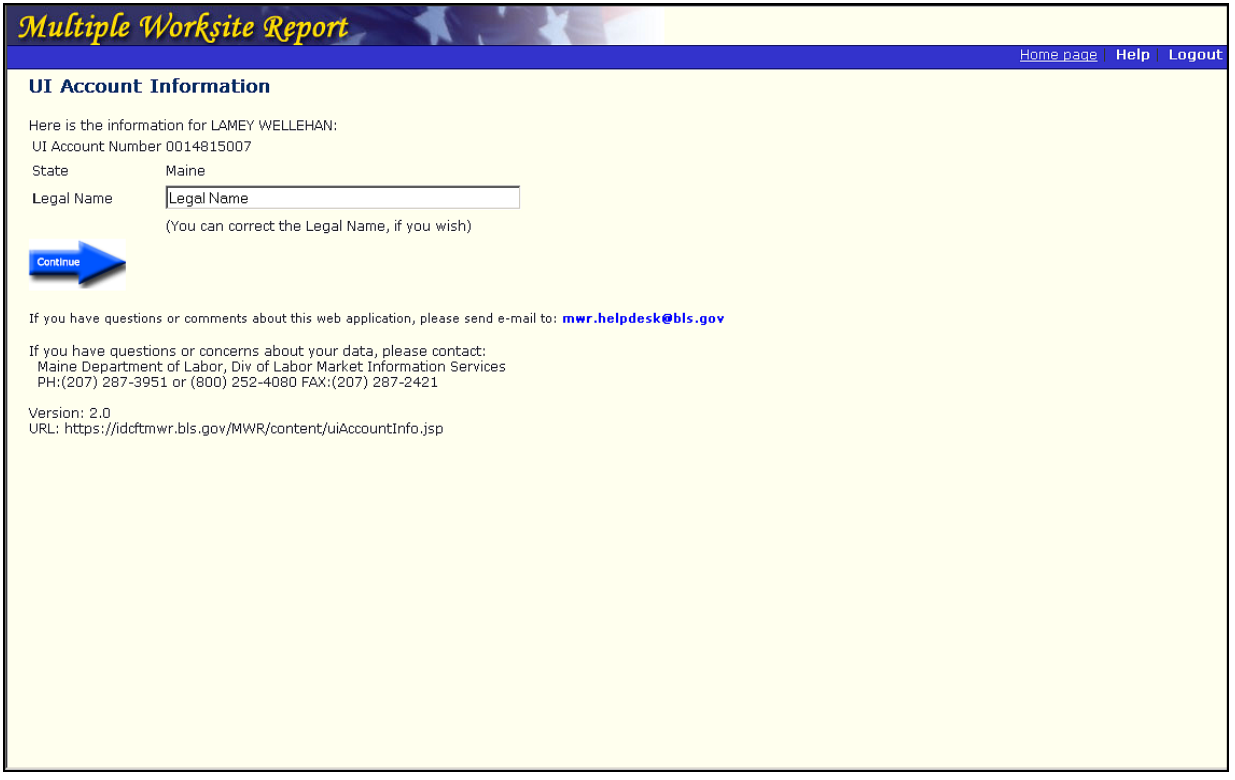

# **Monthly Employment and Total Wages Data**

### **Employment and Wages for Existing Worksites**

After the UI Account Information window, the first window that the reporter will normally see is a listing of existing worksites in their account. It is from here that the reporter will begin entering their employment and wages data for the current quarter.

The process of entering employment and wage data for a particular worksite begins in the Worksite Selection List (viewWorksites.jsp) window, where the worksite is selected. Once a worksite is selected, another window appears (updateEmployment.jsp), providing the reporter with the ability to enter their employment and wage data.

#### **Worksite Selection List (ViewWorksites.jsp)**

The Worksite Selection List (viewWorksites.jsp) window, pictured below, provides the reporter with the list of worksites in their account. The worksites can be sorted by Business Name, Description (Reporting Unit Description), Address, City/State, or Zip.

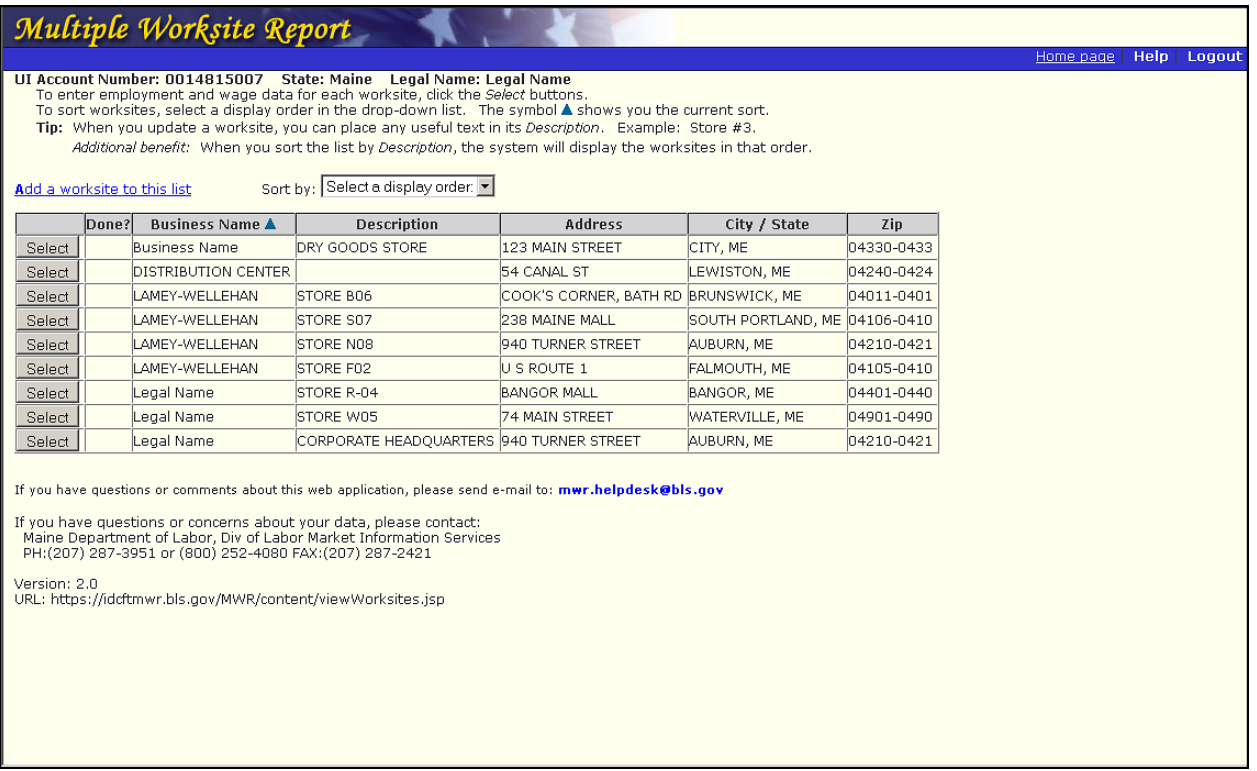

#### **ACCESS**

The Worksite Selection List (ViewWorksites.jsp) window can be accessed from the following five windows:

- UI Account Information (uiAccountInfo.jsp)
- Step 1 Add a Worksite (AddWorksite1.jsp)
- Step 2 Add a Worksite (addWorksite3.jsp)
- updateEmployment1.jsp; window where the reporter enters the monthly employments and total wages for the selected worksite for the current quarter.
- updateEmployment2.jsp; window where reporter confirms and/or explains flagged current quarter employment and/or total wage data

#### **DESTINATIONS**

Once a reporter is in the Worksite Selection List (viewWorksites.jsp) window, it is possible for them to access or to be transferred to one of the windows listed below.

- Step 1 Add a Worksite (addWorksite1.jsp)
- updateEmployment1.jsp

As current quarter monthly employment and total wages data are provided for the listed worksites, the "Done?" column is populated with the word "Yes." The Worksite Selection List window continues to be available if at least one worksite is **not** "Done."

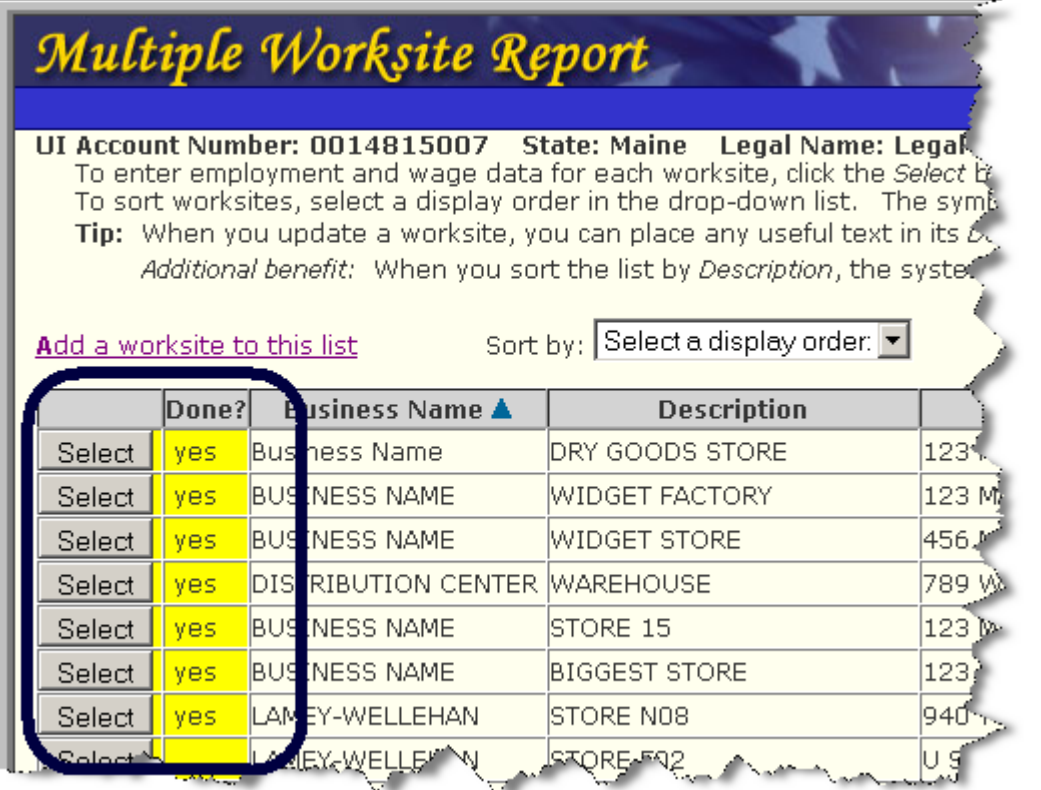

#### **Entering Employment and Wage Data (updateEmployment1.jsp):**

The reporter enters monthly employment and total wages data for the current quarter in the window shown below. Prior quarter data, if available, are shown for the worksite. However, prior quarter data can not be edited. An example of the window is shown below with current quarter data entered.

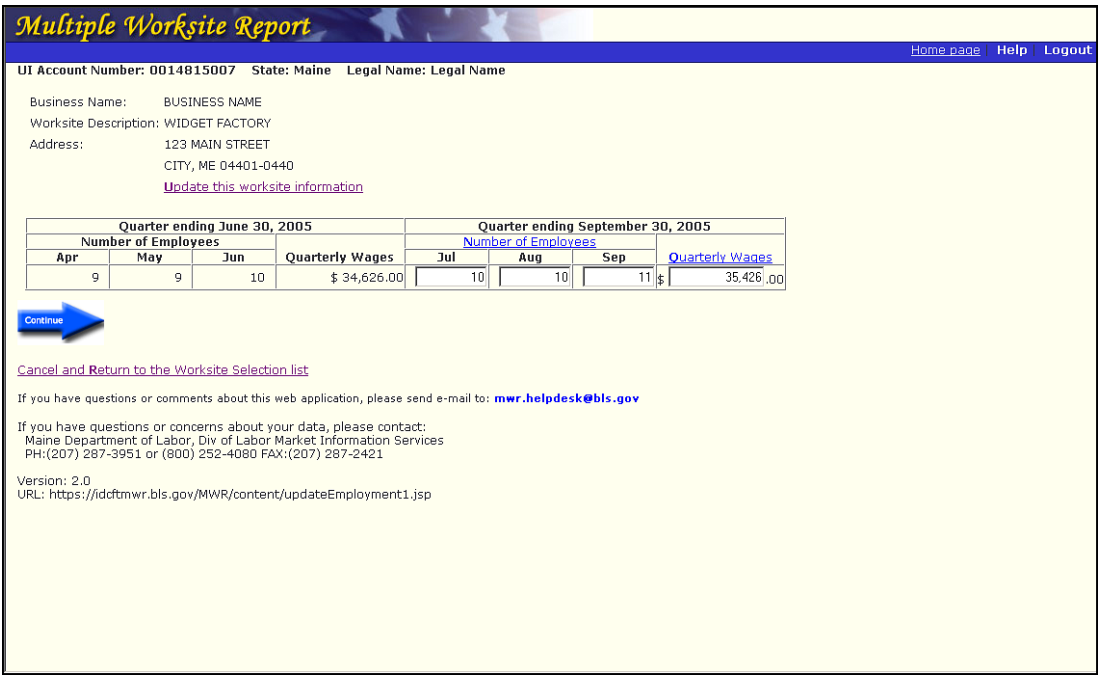

#### **ACCESS**

The updateEmployment1.jsp window can be accessed from the following five windows:

- Worksite Selection List (viewWorksites.jsp)
- Step 2 Add a Worksite (addWorksite3.jsp)
- Step 1 Update a Worksite (updateWorksite1.jsp)
- Step 2 Update a Worksite (updateWorksite3.jsp)
- Compare and Review Worksite Data (viewSummary.jsp)

#### **DESTINATIONS**

Once a reporter is in the updateEmployment1.jsp window, it is possible for them to access or to be transferred to one of the windows listed below.

- Worksite Selection List (viewWorksites.jsp)
- updateEmployment2.jsp; window where reporter confirms and/or explains flagged current quarter employment and/or total wage data
- Compare and Review Worksite Data (viewSummary.jsp)

# **Correcting and Explaining Data**

Monthly employment and total wage data are edited by MWRweb. If data entered for the current quarter appear questionable (fluctuate unusually high or low when compared to previous data), appropriate error messages are displayed along with a list of possible explanations from which the reporter can choose. In case none of the explanations are sufficient, the reporter can enter a narrative comment instead.

The process of correcting or explaining current quarter, monthly employment and total wages data begins in the updateEmployment1.jsp window. If the current quarter employment or total wages fluctuate enough and are flagged, a correction can be made in the updateEmployment1.jsp window. However, if the flagged data are accurate and an explanation is required, the reporter must click "Continue" and proceed to the updateEmployment2.jsp window.

#### **Confirming Employment and Wage Data (updateEmployment2.jsp)**

Confirmation of accurate but abnormal data is made in the updateEmployment2.jsp window, pictured below. The example below shows flagged data, along with appropriate error messages, and a list of possible explanations that the reporter can check to explain the changes. The reporter can select up to three explanations, but no more. If none of the provided explanations fit the data situation, a narrative comment can be entered in the box next to "Other Reason:"

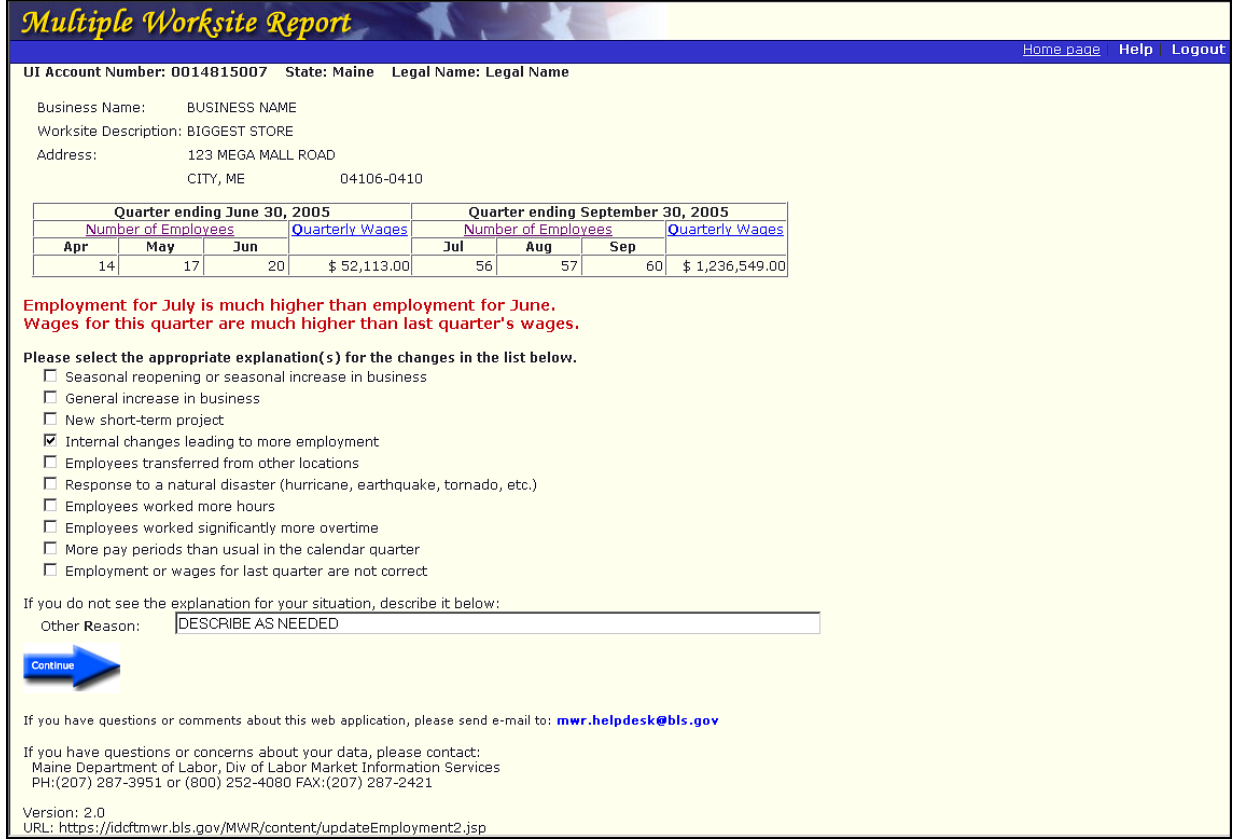

#### **ACCESS**

The updateEmployment2.jsp window can be accessed from the following window:

• updateEmployment1.jsp

#### **DESTINATIONS**

The following window is the only destination from the updateEmployment2.jsp window.

• Worksite Selection List (viewWorksites.jsp)

### **Updating Other Data for Existing Worksites**

In addition to employment and wage data, the reporter can update the following items for an existing worksite:

- Business (Trade) Name
- Worksite Description (Reporting Unit Description)
- Address
- City
- Zipcode
- Zipcode Extension
- Township (name)

The first six items can be updated in the updateWorksite1.jsp window. The last item, Township, can be updated in the updateWorksite3.jsp window.

#### **Step 1 – Update a Worksite (updateWorksite1.jsp)**

When the answer to the question "Does this worksite consist of a single physical location?" is "No," the updateWorksite1.jsp window will allow the reporter to update only the Business name and Worksite description. Step 2 will also be bypassed.

#### **ACCESS**

The updateWorksite1.jsp window can be accessed from the following window:

• updateEmployment1.jsp

#### **DESTINATIONS**

Once a reporter is in the updateEmployment1.jsp window, it is possible for them to access or to be transferred to one of the windows listed below.

- updateEmployment1.jsp
- Step 2 Update a Worksite (updateWorksite3.jsp)

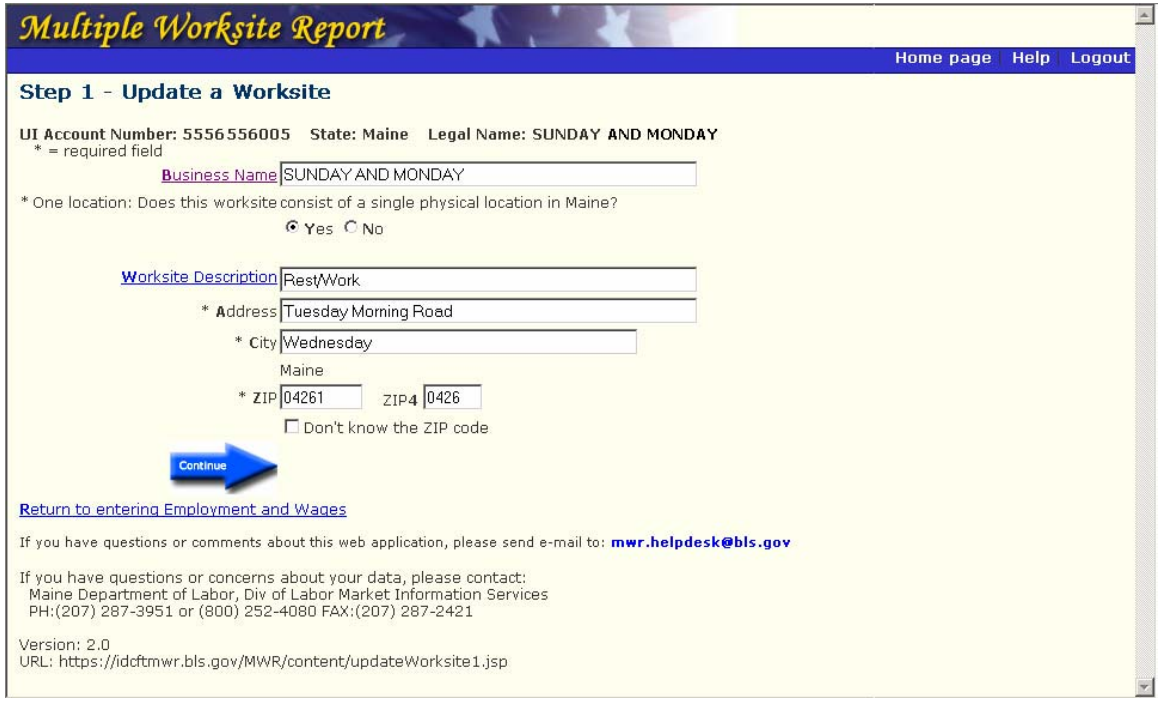

#### **Step 2 – Update a Worksite (updateWorksite3.jsp)**

A reporterʹs Township (name) can be updated in the Step 2 – Update a Worksite (updateWorksite3.jsp) window.

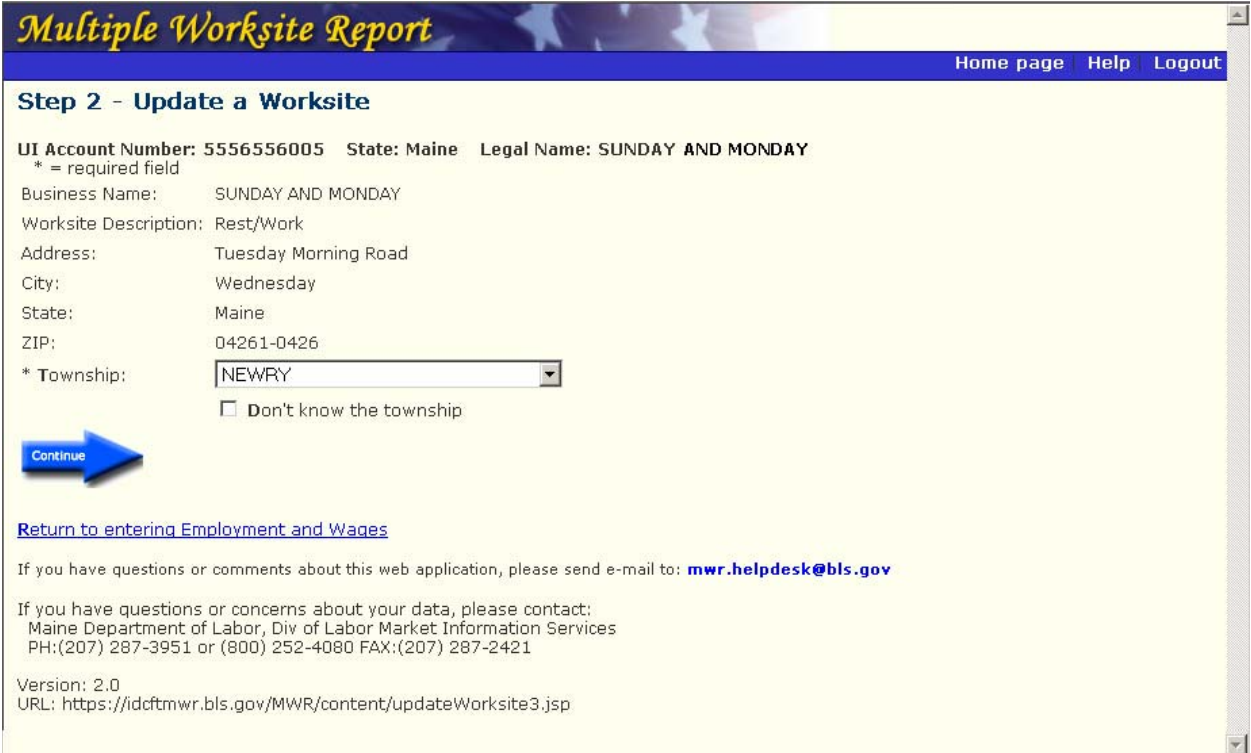

#### **ACCESS**

The updateWorksite3.jsp window can be accessed from the following window:

• Step 1 – Update a Worksite (updateWorksite1.jsp)

#### **DESTINATIONS**

The following window is the only destination from the updateEmployment2.jsp window.

• updateEmployment1.jsp

# **Adding New Worksites**

### **Adding New Worksites**

Adding a new worksite to an existing reporter is a two step process. First, the reporter accesses the window Step 1 – Add a Worksite (addWorksite1.jsp) and provides the Business (Trade) Name and Worksite Description of the new worksite. Next, the reporter completes the worksite information in the Step 2 – Add a Worksite (addWorksite3) window. Additional required fields are indicated by an asterisk (\*).

Step 1 – Add a Worksite (addWorksite1.jsp)

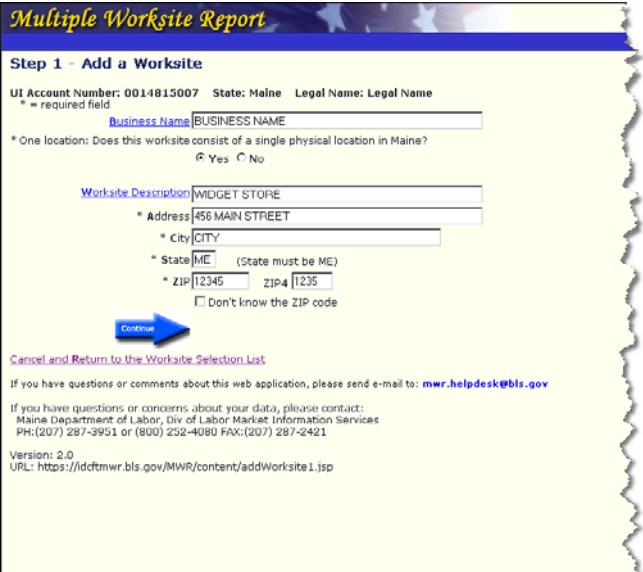

Step 2 – Add a Worksite (addWorksite3) (addWorksite3.jsp)

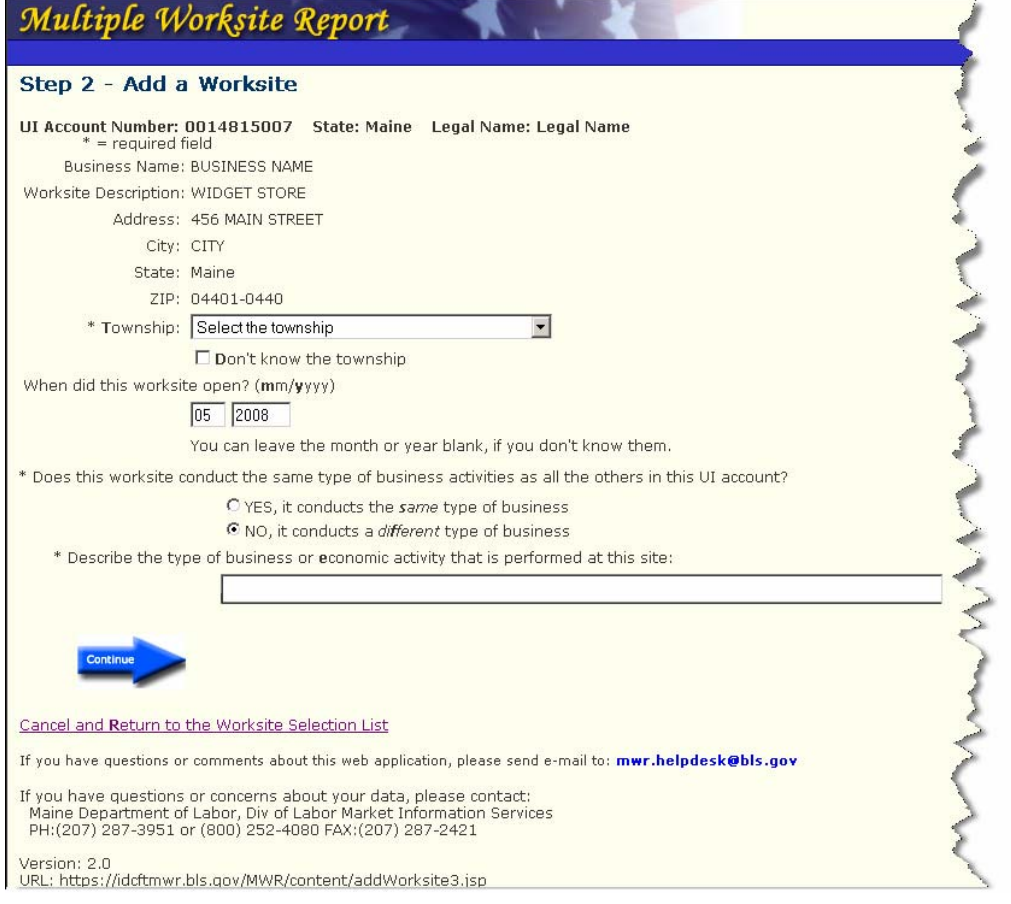

#### **ACCESS**

The Step 1 – Add a Worksite (addWorksite1.jsp) window can be accessed from the following windows:

- Worksite Selection List (viewWorksites.jsp)
- Compare and Review Worksite Data (viewSummary.jsp)

#### **DESTINATIONS**

Once a reporter is in the Worksite Selection List (viewWorksites.jsp) window, it is possible for them to access or to be transferred to one of the windows listed below.

- Worksite Selection List (viewWorksites.jsp)
- Compare and Review Worksite Data (viewSummary.jsp)
- Step 2 Add a Worksite (addWorksite3.jsp)

# **Deleting Worksites**

### **Worksite Permanently Closed**

MWRweb does not permit a reporter to actually delete a worksite from the system, so the updateEmployment1.jsp window, in conjunction with the updateEmployment2.jsp window, allows a reporter to convey this message to BLS indirectly. The employment and wage data are zero‐filled in the updateEmployment1.jsp window and the explanation "Worksite permanently closed" is selected in the updateEmployment2.jsp window.

#### **updateEmployment1.jsp**

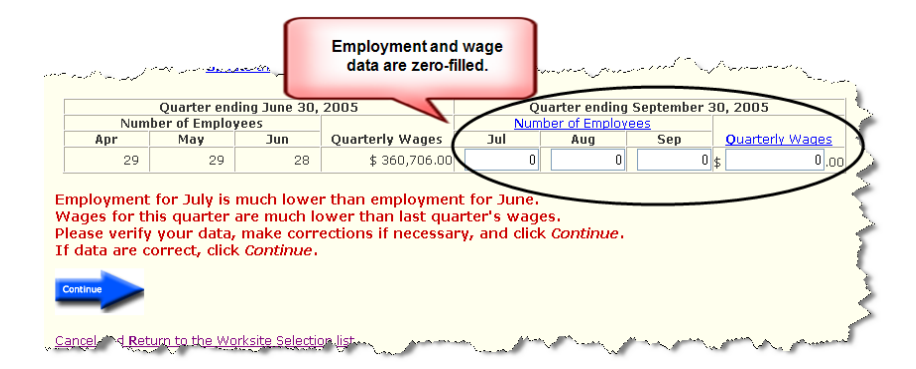

#### **updateEmployment2.jsp**

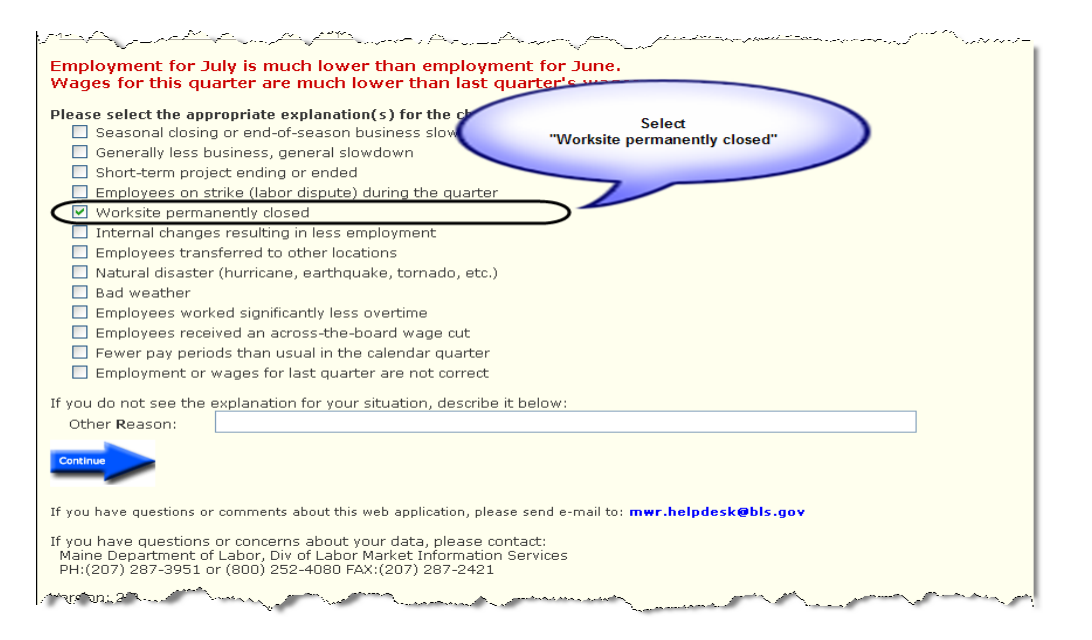

## **Reviewing Worksite Data**

### **Print, View, and Review Worksite Data**

#### **Printing Data**

The reporter must use the print feature of their web browser to print the employment and wage data. No special format is provided for printing.

#### **Viewing and Reviewing Data**

The employment and wage data of a worksite can be viewed in three different windows:

- updateEmployment1.jsp
- viewSummary.jsp
- Thank you for completing the Multiple Worksite Report on the Web (thankYouPlus.jsp)

#### **updateEmployment1.jsp**

Employment and wage data are entered in the updateEmployment1.jsp window, pictured below.

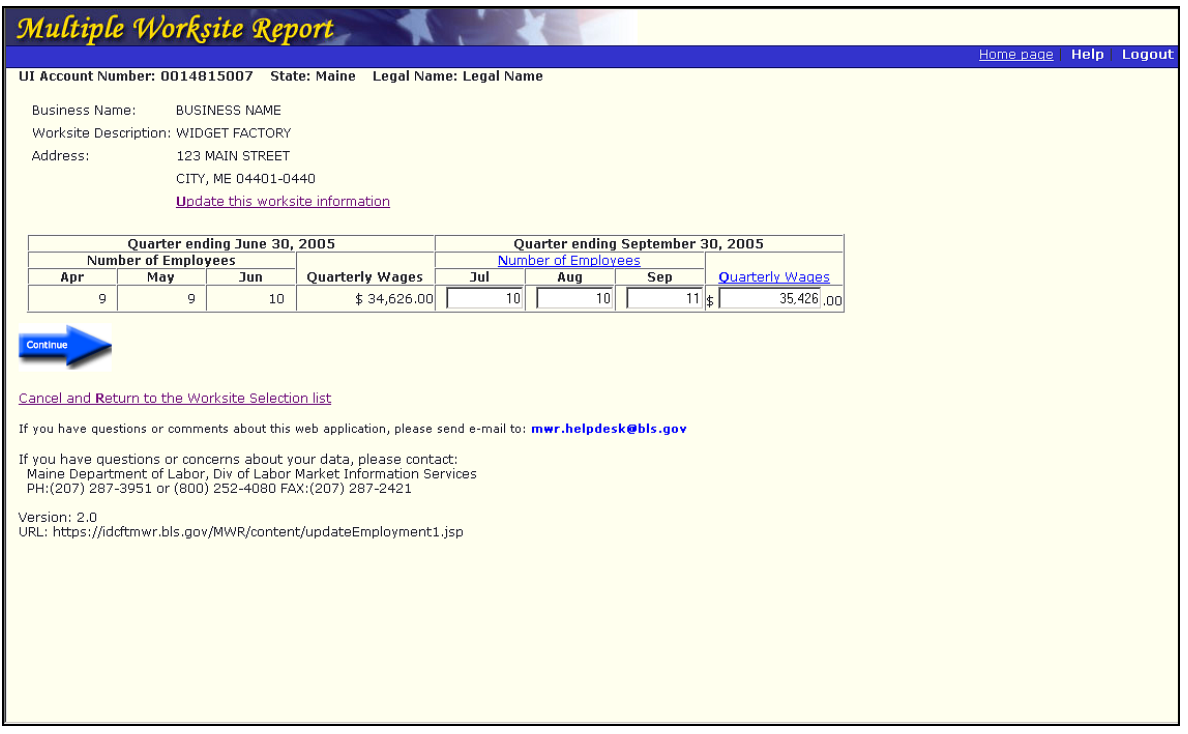

#### **ACCESS**

The updateEmployment1.jsp window can be accessed from the following five windows:

- Worksite Selection List (viewWorksites.jsp)
- Step 2 Add a Worksite (addWorksite3.jsp)
- Step 1 Update a Worksite (updateWorksite1.jsp)
- Step 2 Update a Worksite (updateWorksite3.jsp)
- Compare and Review Worksite Data (viewSummary.jsp)

#### **DESTINATIONS**

Once a reporter is in the updateEmployment1.jsp window, it is possible for them to access or to be transferred to one of the windows listed below.

- Worksite Selection List (viewWorksites.jsp)
- updateEmployment2.jsp
- Compare and Review Worksite Data (viewSummary.jsp)

#### **Compare and Review Worksite Data (viewSummary.jsp)**

The reporter can compare and review employment and wage totals in the Compare and Review Worksite Data (viewSummary.jsp) window, pictured below. This window also lists the applicable State‐specific Quarterly Contribution Report (QCR) form name and number reference. The QCR form totals are not provided in MWRweb. However, the worksite employment and wage totals listed in the window should match to the corresponding QCR form totals for the same reporter.

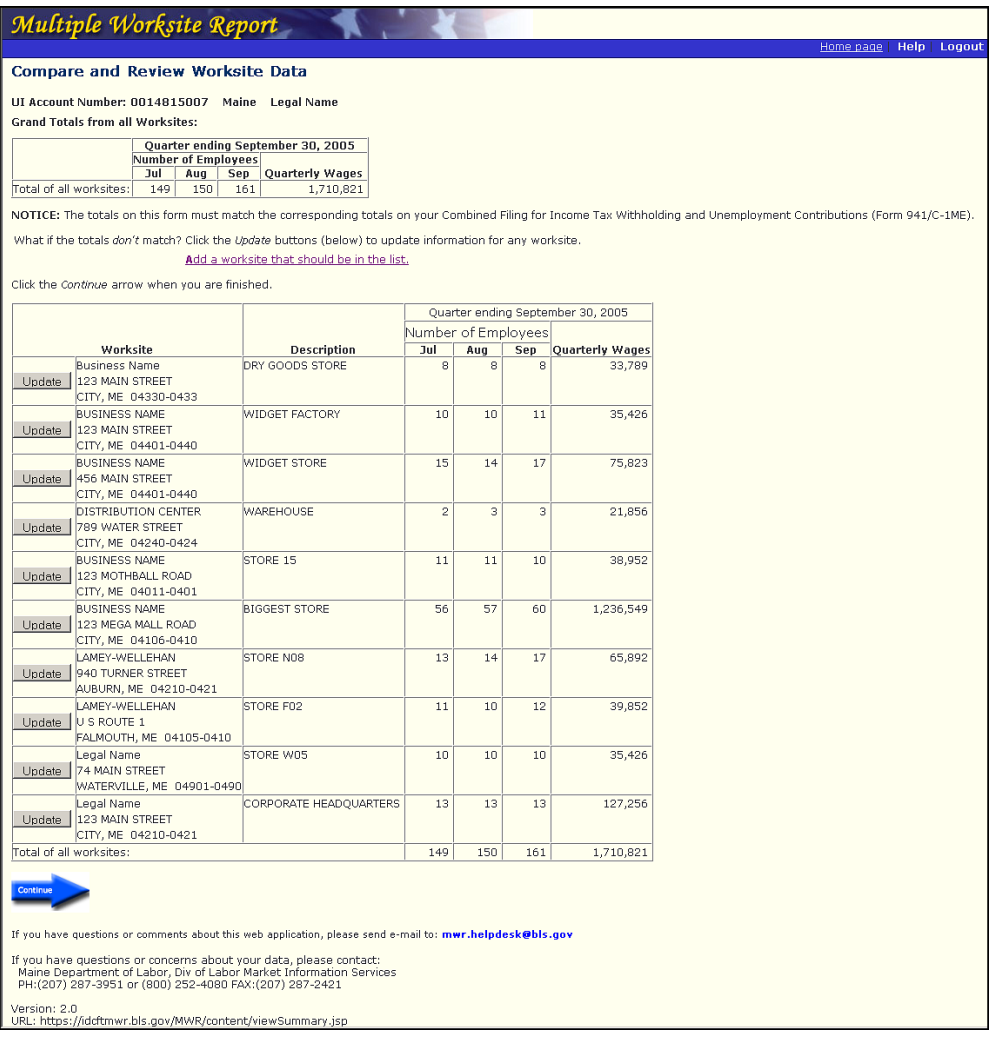

#### **ACCESS**

The Compare and Review Worksite Data (viewSummary.jsp) window can be accessed from the following windows:

- Step 1 Add a Worksite (addWorksite1.jsp)
- Step 2 Add a Worksite (addWorksite3.jsp)
- updateEmployment1.jsp

#### **DESTINATIONS**

Once a reporter is in the Compare and Review Worksite Data (viewSummary.jsp) window, it is possible for them to access or to be transferred to one of the windows listed below.

- Step 1 Add a Worksite (addWorksite1.jsp)
- updateEmployment1.jsp
- Acquisition, Sale, Merger, or Reorganization (companyEventsDataEntry.jsp)

#### **Thank you for completing the Multiple Worksite Report on the Web (thankYouPlus.jsp)**

The Thank you for completing the Multiple Worksite Report on the Web (thankYouPlus.jsp) window, pictured below, appears after the reporter submits their MWR data to BLS for the current quarter. When this window appears, the reporter can view but no longer revise their worksite data for that quarter.

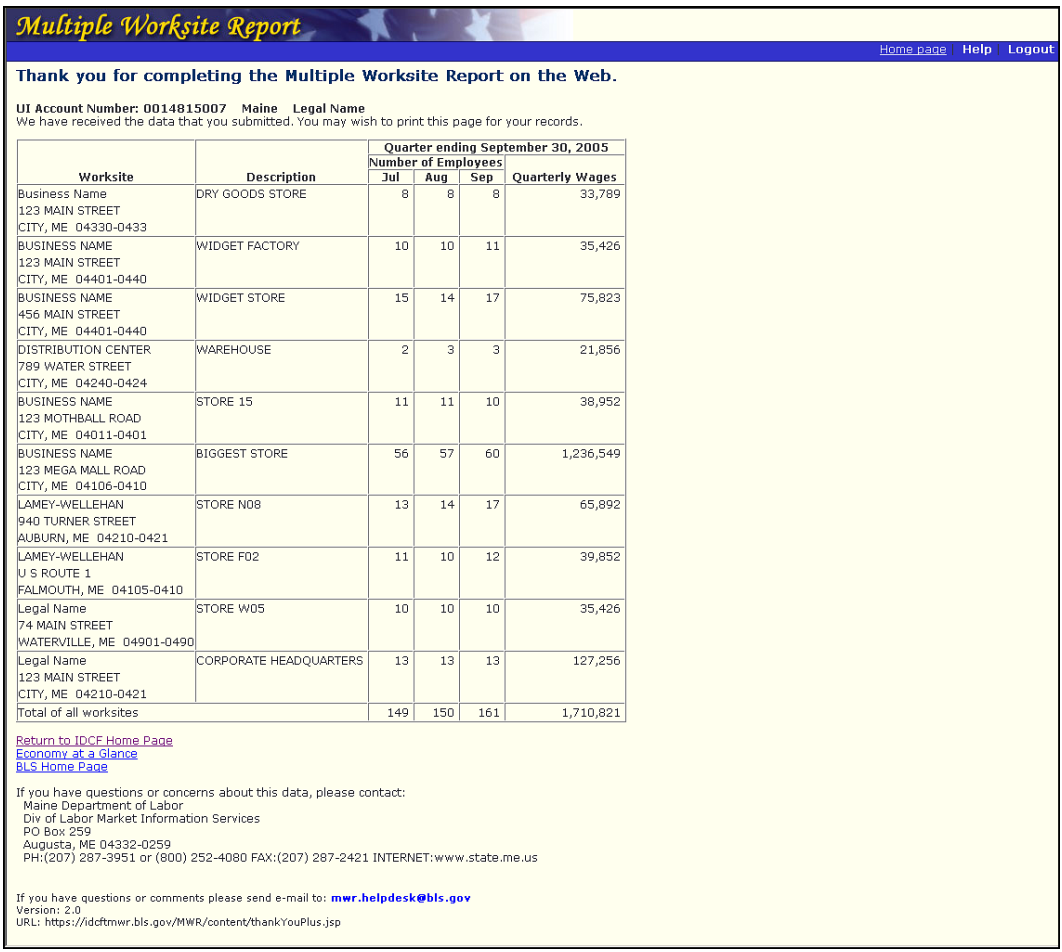

#### **ACCESS**

The Thank you for completing the Multiple Worksite report on the Web (thankYouPlus.jsp) window can be accessed from the following windows.

- Internet Data Collection Facility (selSurvery.asp)
- Acquisition, Sale, Merger, or Reorganization (companyEventsDataEntry.jsp)

#### **DESTINATION**

• Out of the MWRweb system

### **Modify Employment and Wage Data Prior to Submission**

The Compare and Review Worksite Data (viewSummary.jsp) window, pictured below, also allows the reporter to review and modify their employment and wage data, or add additional worksites, before submitting their quarterly MWR data to BLS. The below window appears once the reporter has entered the employments and wages for all of their worksites (after "Yes" is shown in the "Done" column for all worksites in the Worksites Selection List window).

#### **Compare and Review Worksite Data (viewSummary.jsp)**

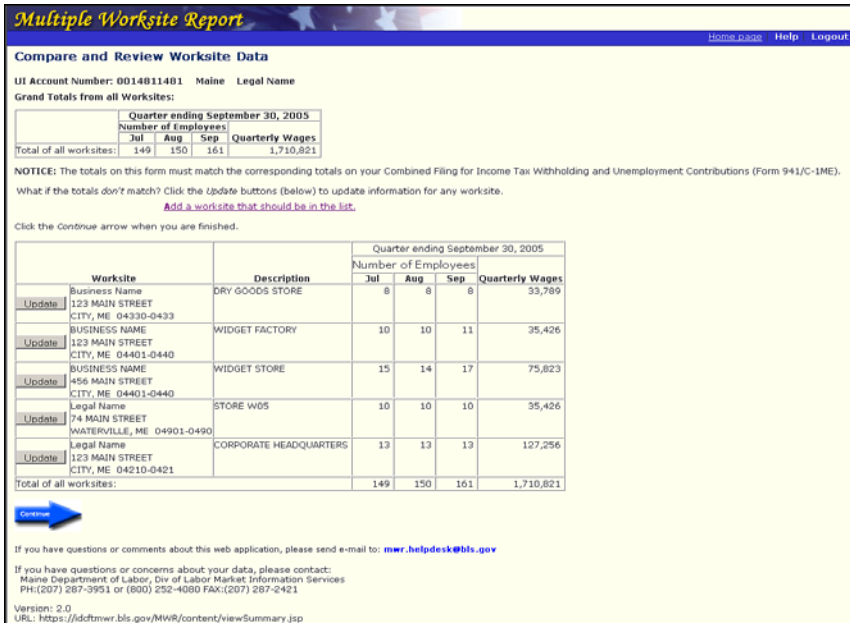

#### **ACCESS**

The Compare and Review Worksite Data (viewSummary.jsp) window can be accessed from the following windows:

- Step 1 Add a Worksite (addWorksite1.jsp)
- Step 2 Add a Worksite (addWorksite3.jsp)
- updateEmployment1.jsp

#### **DESTINATIONS**

.

Once a reporter is in the Compare and Review Worksite Data (viewSummary.jsp) window, it is possible for them to access or to be transferred to one of the windows listed below.

- Step 1 Add a Worksite (addWorksite1.jsp)
- updateEmployment1.jsp
- Acquisition, Sale, Merger, or Reorganization (companyEventsDataEntry.jsp)

# **Reporting Other Changes**

### **Acquisition, Sale, Merger or Reorganization**

The Acquisition, Sale, Merger or Reorganization (companyEventsDataEntry.jsp) window, pictured below, allows the reporter to inform BLS and the States whether or not their company has experienced an acquisition, sale, merger, reorganization, or the opening of a new UI account. All reporters will see this window just before they submit their quarterly MWR data to BLS, regardless if the company has experienced any of the changes. The option, "None of the above" is provided for companies that have experienced no changes.

#### **Acquisition, Sale, Merger or Reorganization (companyEventsDataEntry.jsp)**

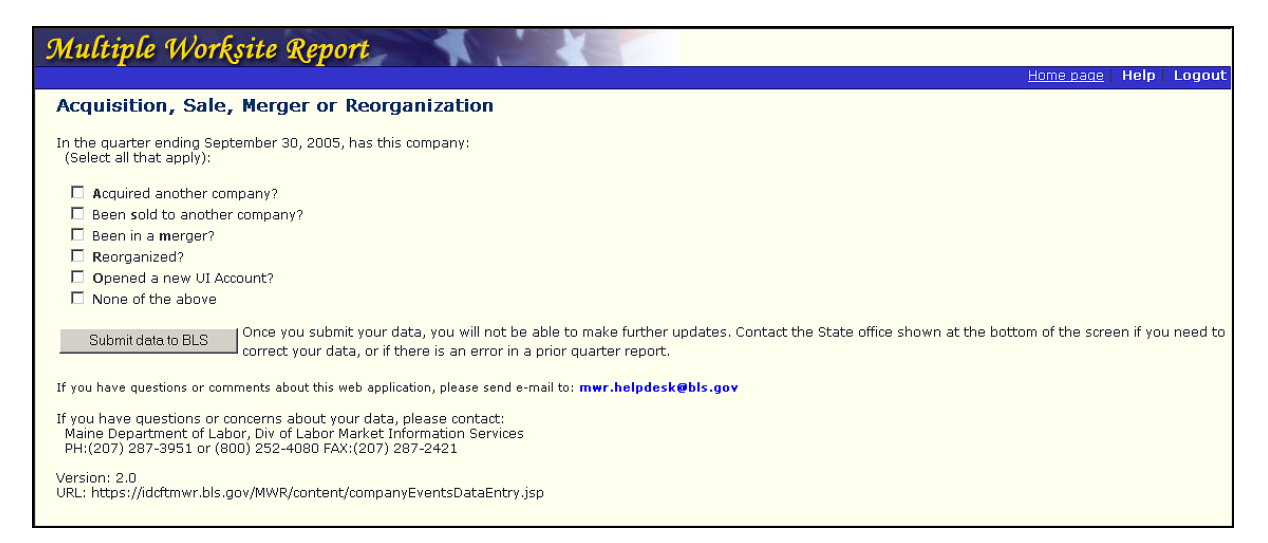

If the reporter has checked either of the check‐boxes indicating an acquisition, sale, merger, reorganization, or the addition of a new UI account, a text box will be displayed asking for the name of the other business involved.

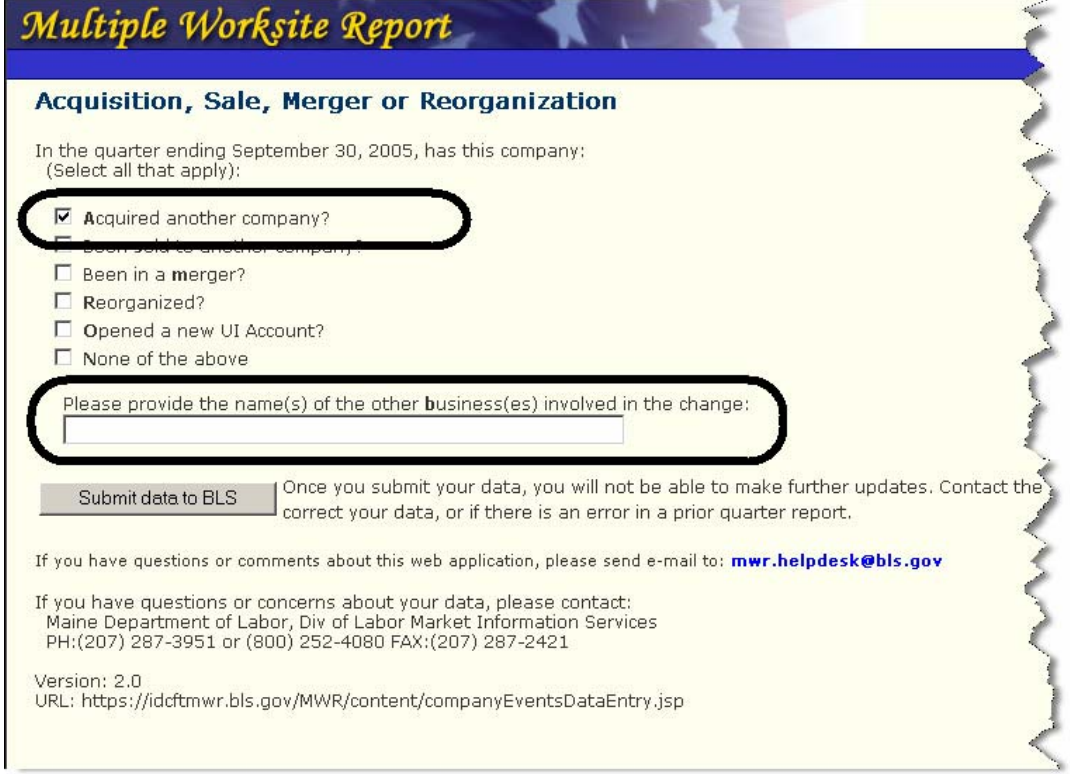

#### **ACCESS**

The Acquisition, Sale, Merger or Reorganization (companyEventsDataEntry.jsp) window can be accessed from the following window:

• Compare and Review Worksite Data (viewSummary.jsp)

#### **DESTINATIONS**

The following window is the only destination from the Acquisition, Sale, Merger or Reorganization (companyEventsDataEntry.jsp) window

• Thank you for completing the Multiple Worksite Report on the Web (thankYouPlus.jsp)

# **Submitting Quarterly MWR Data to BLS**

This chapter provides basic information about the window that permits a reporter to submit their quarterly MWR data to BLS, and the confirmation window.

### **Submit Data**

The reporter's quarterly MWR data can only be submitted from the Acquisition, Sale, Merger, or Reorganization (companyEventsDataEntry.jsp) window. Once the reporter submits their data to BLS, the confirmation window, Thank you for completing the Multiple Worksite Report on the Web (thankYouPlus.jsp) appears.

#### **Acquisition, Sale, Merger, or Reorganization (companyEventsDataEntry.jsp)**

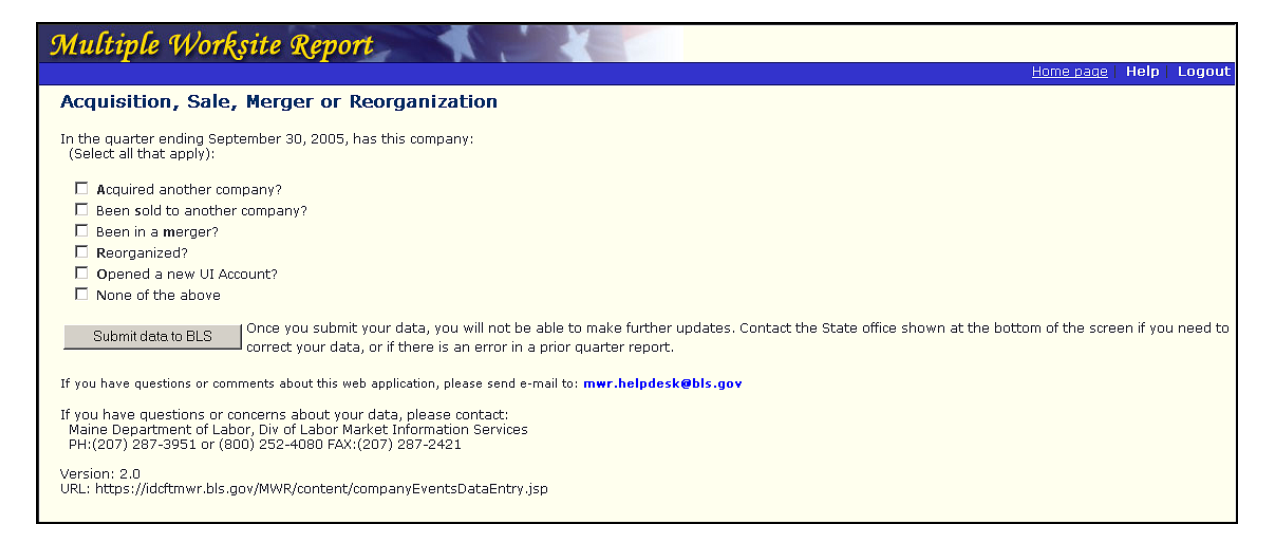

#### **ACCESS**

The Acquisition, Sale, Merger, or Reorganization (companyEventsDataEntry.jsp) window can only be accessed from the following window:

• Compare and Review Worksite Data (viewSummary.jsp)

#### **DESTINATIONS**

The follow window appears once the reporter clicks the Submit data to BLS button:

• Thank you for completing the Multiple Worksite Report on the Web (thankYouPlus.jsp)

#### **Thank you for completing the Multiple Worksite Report on the Web (thankYouPlus.jsp)**

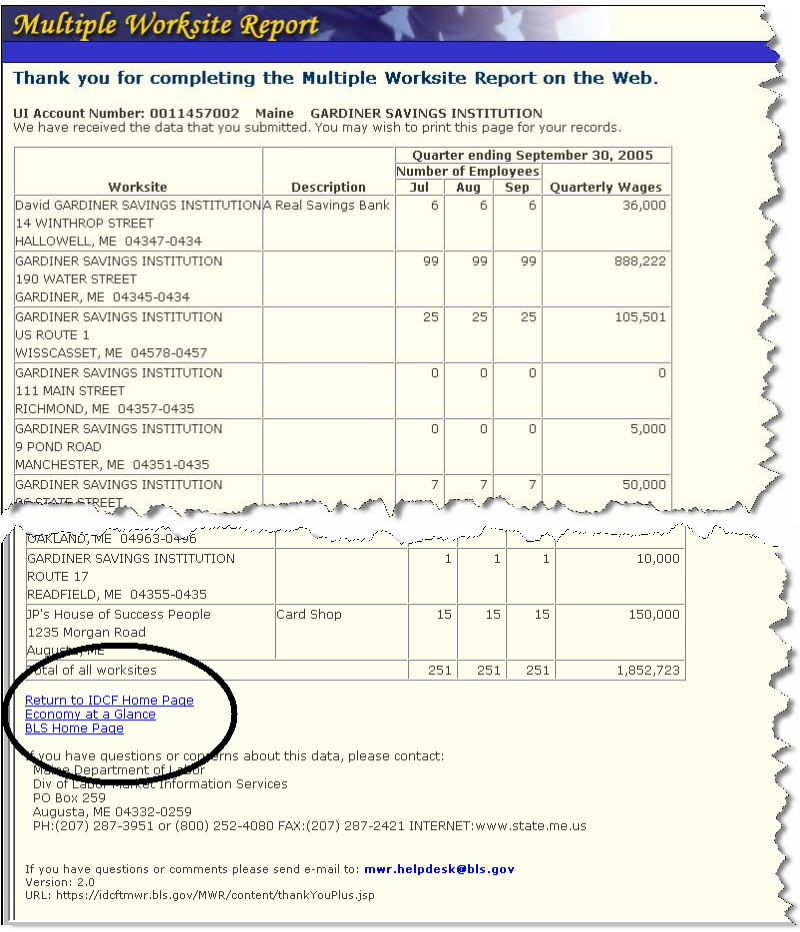

#### **ACCESS**

The Thank you for completing the Multiple Worksite Report on the Web

(thankYouPlus.jsp) window can be accessed from the following windows:

- \* Internet Data Collection Facility (SelSurvey.asp)
- Acquisition, Sale, Merger, or Reorganization (companyEventsDataEntry.jsp)

\*Access from this window only occurs when the respondentʹs data have already been submitted.

#### **DESTINATIONS**

The follow links appear at the bottom of the confirmation window:

- Return to IDCF Home Page
- Economy at a Glance
- BLS Home Page

# **Index**

#### **\*\*\*A\*\*\***

Acquisition 29 Acquisition, Sale, Merger or Reorganization (companyEventsDataEntry.jsp) 29 Acquisition, Sale, Merger, or Reorganization (companyEventsDataEntry.jsp) 31 Add a Worksite addWorksite1.jsp 19 addWorksite3.jsp 19 Adding New Worksites 19 AddWorksite1.jsp 19 Add a Worksite 19 AddWorksite3.jsp 19 Add a Worksite 19 Authorization 7

#### **\*\*\*C\*\*\***

CompanyEventsDataEntry.jsp 29 Acquisition, Sale, Merger or Reorganization 29 Acquisition, Sale, Merger, or Reorganization 31 Compare and Review Worksite Data 25 (viewSummary.jsp) 27 Compare and Review Worksite Data (viewSummary.jsp) 25, 27 Confirming Employment and Wage Data (updateEmployment2.jsp) 14

#### **\*\*\*D\*\*\***

Data Printing 23 Submit 31

Viewing and Reviewing 23

#### **\*\*\*E\*\*\***

Editing 2 E‐mail address help link 3 Employment and Wages 11 Entering Employment and Wage Data (updateEmployment1.jsp) 13 EXPO‐202 1

#### **\*\*\*L\*\*\***

Legal Name 2, 8

#### **\*\*\*M\*\*\***

Merger 29 Monthly employment summary 2 Multiple Worksite Report Web 1

#### **\*\*\*N\*\*\***

New Worksites Adding 19

#### **\*\*\*O\*\*\***

Online help content 3

#### **\*\*\*P\*\*\***

Permanently closed 21 Printing data 23 Prior quarter employment 2 Prior quarter total wages 2

#### **\*\*\*Q\*\*\***

Quarterly Contribution Report (QCR) 25

#### **\*\*\*R\*\*\***

Reorganization 29 Reporting change 1

#### **\*\*\*S\*\*\***

Sale 29 Screen UI Account Information 8 Select a UI Account 5 selectUI2.jsp 5 State 8 State contact information 3 State Name 2, 7 Statement Authorization 7 Time of Completion 7 Submit Data 31

#### **\*\*\*T\*\*\***

Thank you for completing the Multiple Worksite Report on the Web (thankYouPlus.jsp) 26 Thank you for completing the Multiple Worksite Report on the Web (thankYouPlus.jsp) 32 ThankYouPlus.jsp Thank you for completing the Multiple Worksite Report on the Web 26, 32 ThankYouPlus.jsp 32

Time of Completion 7 Total wages summary 2

#### **\*\*\*U\*\*\***

UI Account Information 8 UI Account Number 2, 8 UpdateEmployment1.jsp 13, 23, 24 Entering Employment and Wage Data 13 UpdateEmployment2.jsp 14, 21 Confirming Employment and Wage Data 14

#### **\*\*\*V\*\*\***

Viewing and Reviewing Data 23 ViewSummary.jsp 23, 25, 27 Compare and Review Worksite Data 25, 27 ViewWorksites.jsp 11 Worksite Selection List 11

#### **\*\*\*W\*\*\***

WIN‐202 1 Window names 2 Worksite Permanently Closed 21 Worksite Permanently Closed 21 Worksite Selection List (viewWorksites.jsp) 11